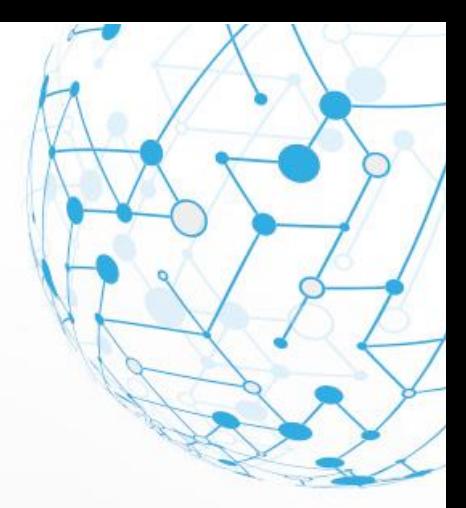

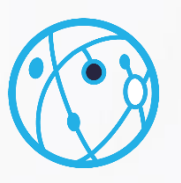

# **Wprowadzanie wniosku o dom studenta w Wirtualnej Uczelni**

NODE 0

NODE 08

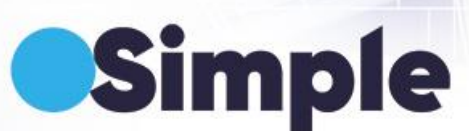

NODE 03

# <span id="page-2-0"></span>Spis treści

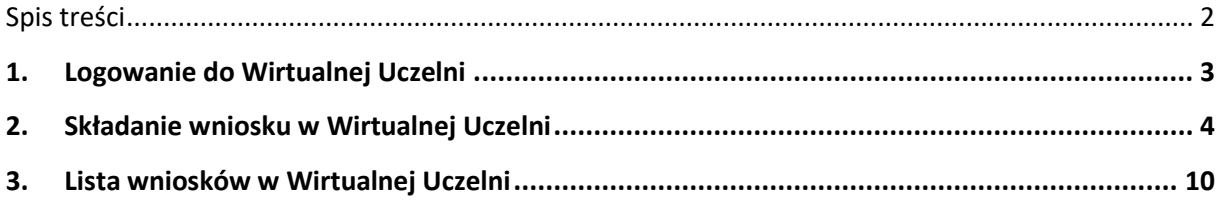

# <span id="page-3-0"></span>**1. Logowanie do Wirtualnej Uczelni**

W przypadku, kiedy student posiada konto w Wirtualnej Uczelni w celu złożenia wniosku o miejsce w domu wymagane jest zalogowanie studenta do systemu na stornie [https://wu.akademia.kalisz.pl.](https://wu.akademia.kalisz.pl/) W tym celu student klika <sup>> ZALOGUJ+)</sup> . Pojawi się ekran logowania, w którym należy wprowadzić login i hasło do systemu i kliknąć przycisk *Zaloguj***.** 

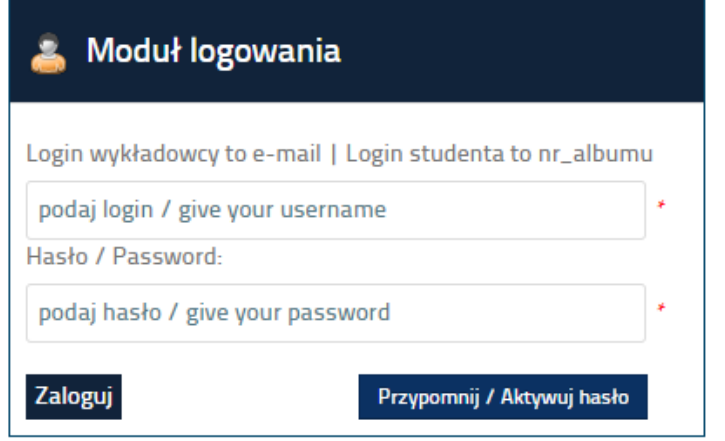

Po zalogowaniu student ma dostęp do sowich danych w Wirtualnej Uczelni.

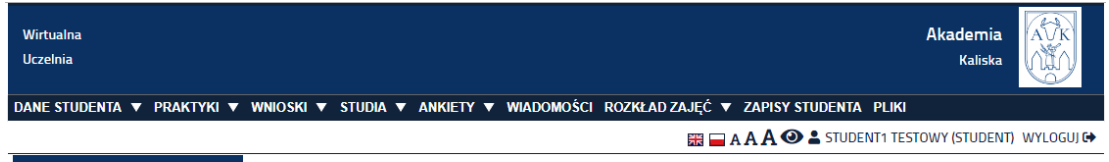

Deklaracja dostępności Simple.Bazus © Wszelkie prawa zastrzeżone 2005 - 2023 | wu#2016.1.4808#0#20230515\_094830 | wsrest#2016.1.5023#1.7.1104#20230515\_094828

Witamy w Wirtualnej Uczelni

#### Szanowni Państwo,

Zapraszamy do korzystania z nowego Wirtualnego Dziekanatu. Dołożyliśmy starań, aby był on funkcjonalny i przyjazny

# <span id="page-4-0"></span>**2. Składanie wniosku w Wirtualnej Uczelni**

W celu złożenia wniosku Wirtualnej Uczelni należy wybrać menu *WNIOSKI* i następnie *wnioski o akademiki*.

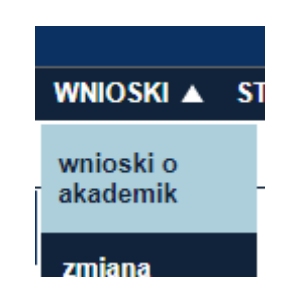

W kolejnym kroku należy wybrać opcje *Nowy wniosek* która spowoduje przełączenie do formularza składania wniosku.

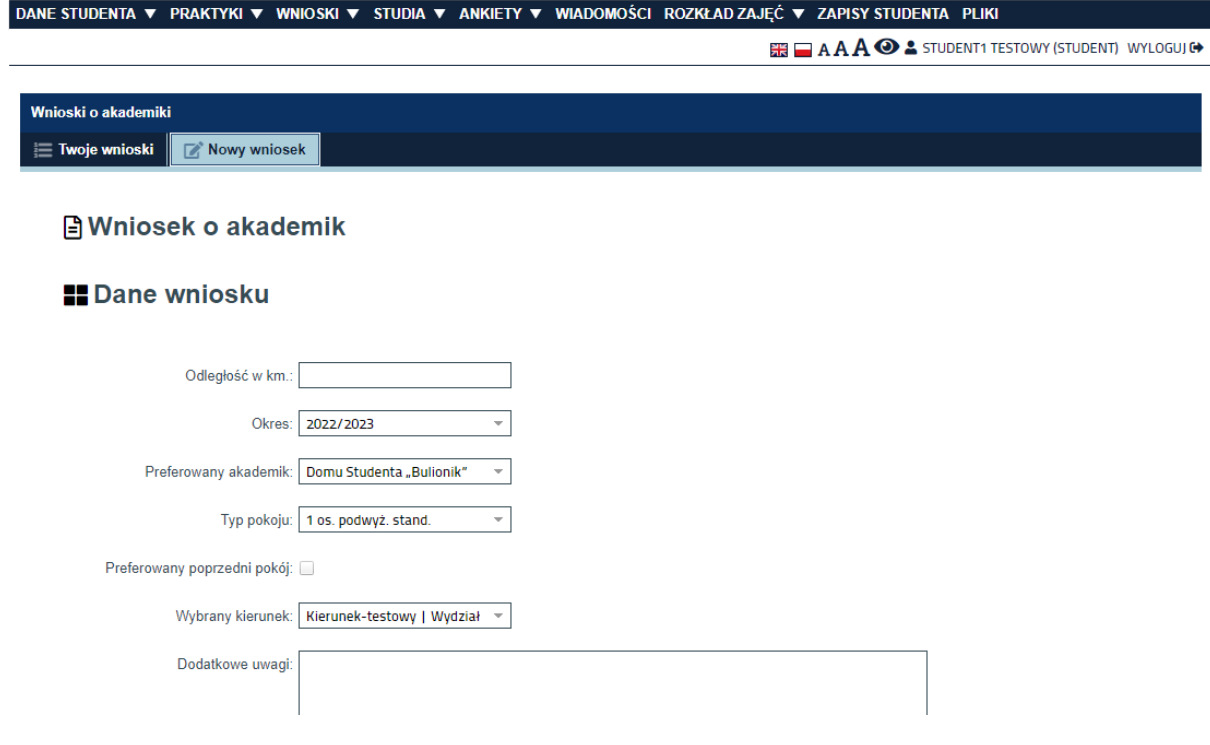

W pierwszej części formularz *Dane Wniosku* należy uzupełnić podstawowe informacje związane z wnioskiem takie jak:

- *- Odległość w km –* odległość w kilometrach od miejsca zamieszkania studenta do uczelni
- *- Okres –* okres wybierany z listy na który student składa wniosek
- *- Preferowany akademik –* akademik wybierany z listy do którego student składa wniosek, w tym przypadku uzupełniony domyślnie

*- Typ pokoju –* preferowany typ pokoju w jakim student chciałby mieszkać, nie należy uzupełniać. Preferencje odnośnie pokoi, w których student będzie chciał mieszkać uzupełniane będą w kolejnej części formularza

*- Preferowany poprzedni pokój –* informacje czy student chciałby ponownie mieszkać w poprzednim pokoju

- *- Wybrany kierunek –* kierunek w związku, z którym składny jest wniosek
- *- Dodatkowe uwagi –* możliwość wpisania do wniosku dodatkowych uwag

## **A** Wniosek o akademik

#### **E** Dane wniosku

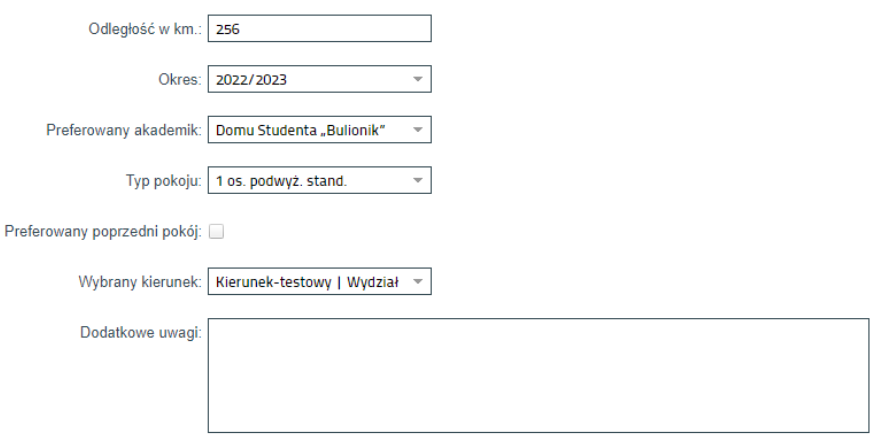

W kolejnej części *Informacje dodatkowe* należy uzupełnić informację dodatkowe dotyczące związane z składanym wnioskiem. Wprowadzanie danych polega na uzupełnieniu kolumny *Wartość* w odpowiednim wierszu.

#### Informacje dodatkowe

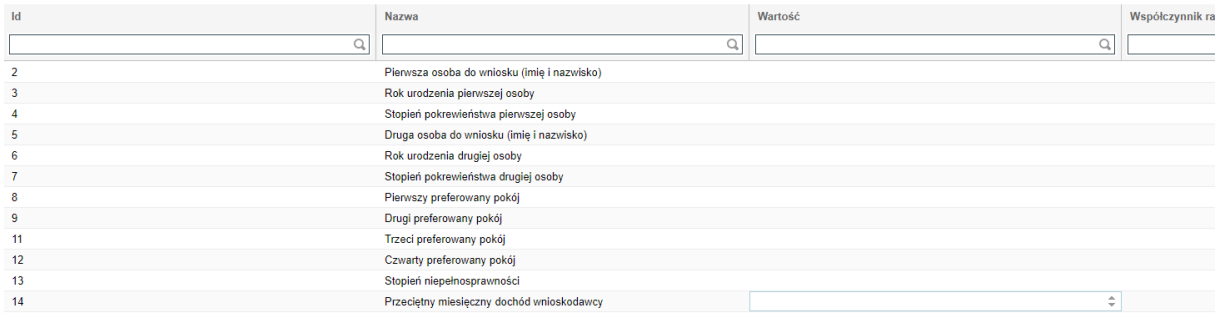

Informacje dodatkowe w wniosku:

- *Pierwsza osoba do wniosku (imię i nazwisko)* – w kolumnie wartość należ wprowadzić imię i nazwisko osoby, dla której student dodatkowo ubiega się o miejsce w domu studenta. Dane osoby pojawią się w wniosku w tabeli z lista osób, dla których student ubiegam się o miejsce w domu studenckim. **Uwaga!! Jeśli ubiegasz się o miejsce w domu student tylko dla siebie NIE WPROWADZAJ tutaj sowich danych. Pole przeznaczone tylko dla dodatkowej osoby zgłaszanej w wniosku.** 

- *Rok urodzenie pierwszej osoby* - jeśli w powyższym polu wprowadziłeś dodatkową osobę zgłaszaną w wniosku tutaj wprowadź jej rok urodzenia.

- *Stopień pokrewieństwa pierwszej osoby* – jeśli w polu *Pierwsza osoba do wniosku (imię i nazwisko)* wprowadziłeś osobę to tutaj wprowadź stopień pokrewieństwa tej osoby, np.: żona, mąż, córka itd.

- *Druga osoba do wniosku (imię i nazwisko)* – w kolumnie wartość należ wprowadzić imię i nazwisko osoby, dla której student dodatkowo ubiega się o miejsce w domu studenta. Dane osoby pojawią się w wniosku w tabeli z lista osób, dla których student ubiegam się o miejsce w domu studenckim. **Uwaga!! Jeśli ubiegasz się o miejsce w domu student tylko dla siebie NIE WPROWADZAJ tutaj sowich danych. Pole przeznaczone tylko dla dodatkowej osoby zgłaszanej w wniosku.** 

- *Rok urodzenie drugiej osoby* - jeśli w powyższym polu wprowadziłeś dodatkową osobę zgłaszaną w wniosku tutaj wprowadź jej rok urodzenia.

- *Stopień pokrewieństwa drugiej osoby* – jeśli w polu *Druga osoba do wniosku (imię i nazwisko)* wprowadziłeś osobę to tutaj wprowadź stopień pokrewieństwa tej osoby, np.: żona, mąż, córka itd.

- *Pierwszy preferowany pokój* – należy z listy wybrać pierwszy preferowany pokój. Rodzaj pokoju pojawi się w wniosku z listą preferowanych pokoi w domu studenta.

- *Drugi preferowany pokój* – należy z listy wybrać pierwszy preferowany pokój. Rodzaj pokoju pojawi się w wniosku z listą preferowanych pokoi w domu studenta.

- *Trzeci preferowany pokój* – należy z listy wybrać pierwszy preferowany pokój. Rodzaj pokoju pojawi się w wniosku z listą preferowanych pokoi w domu studenta.

- *Czwarty preferowany pokój* – należy z listy wybrać pierwszy preferowany pokój. Rodzaj pokoju pojawi się w wniosku z listą preferowanych pokoi w domu studenta.

- *Stopień niepełnosprawności -* w kolumnie wartość należy wybrać odpowiednio stopień niepełnosprawności lub zaznaczyć "NIE posiadam orzeczenia".

- *Przeciętny miesięczny dochód wnioskodawcy –* w kolumnie wartość należy uzupełnić przeciętny miesięczny dochód wnioskodawcy - należy przez to rozumieć dochód w przeliczeniu na jedną osobę w gospodarstwie domowym wnioskodawcy, o jakim mowa w ustawie z dnia 28 listopada 2003 roku o świadczeniach rodzinnych, obliczony za miesiąc kalendarzowy poprzedzający złożenie wniosku; dochody z różnych źródeł sumują się; w przypadku działalności rolniczej- dochód ten oblicza się na podstawie wysokości przeciętnego dochodu z pracy w indywidualnych gospodarstwach rolnych z 1 ha przeliczeniowego, zgodnie z Obwieszczeniem Prezesa Głównego Urzędu Statystycznego).

W kolejnej części *Dane osobowe* wyświetlane są do podglądu dane osobowe zapisane w systemie dziekanatowym.

#### **Dane osobowe**

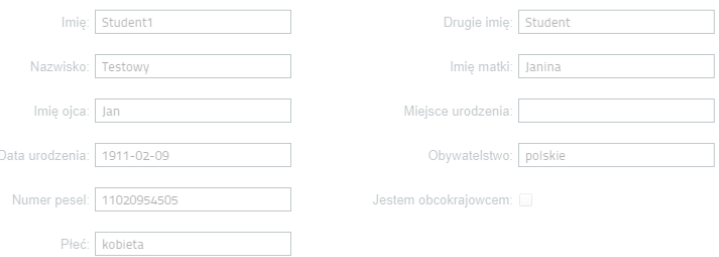

Podobnie tylko do podglądu w kolejnej części formularza widoczne są dane adresowe, kontaktowe oraz związane z dokumentem tożsamości zapisanym w systemie dziekanatowym.

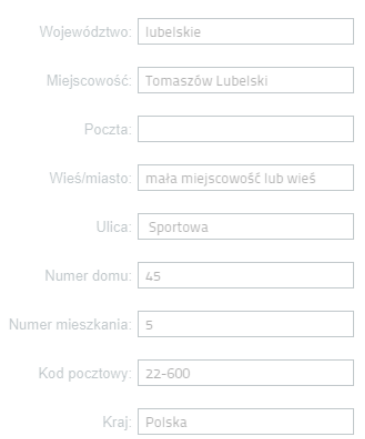

## **Adres zamieszkania**

## Adres korespondencji

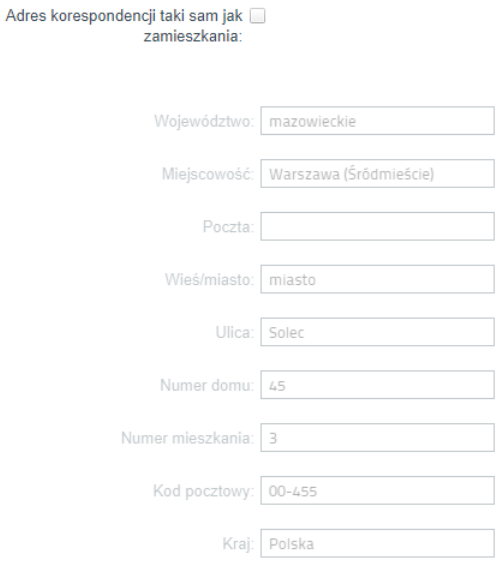

### **EDane kontaktowe**

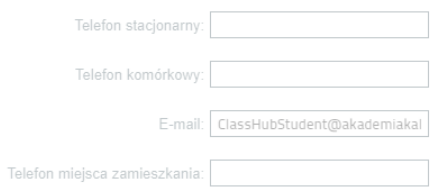

## Dowód tożamości

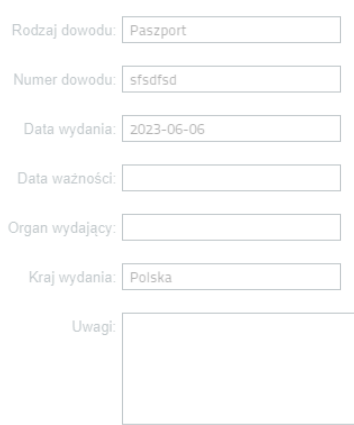

W kolejnej części formularza *Załączniku* istnieje możliwość dodania do wniosku innych dokumentów związanych z wniosek. W tym celu należy klikać *Dodaj załącznik* i z określonej lokalizacji na komputerze wskazać odpowiedni plik. Aby dodać kolejny załącznik należy kliknąć *Dodaj kolejny załącznik* i następnie *Dodaj załącznik.* Poprzez przycisk *Usuń załącznik* student może usunąć wskazany załącznik.

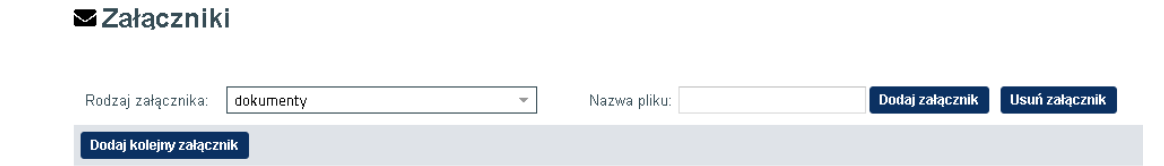

Na samym końcu formularza wniosku należy potwierdzić poprawność danych osobowych i kliknąć *Złóż wniosek.*

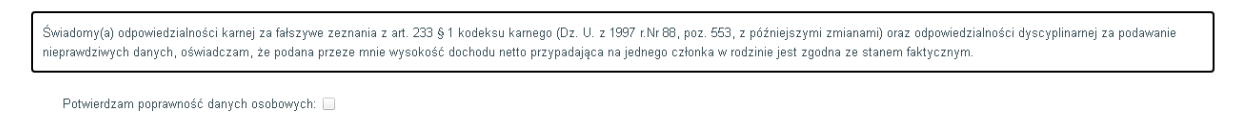

Złóż wniosek

Po tej operacji wniosek zostaje zapisany w systemie. Prawidłowo zapisany wniosek jest widoczny Wirtualnej Uczelni na zakładce *Twoje wnioski.*

# <span id="page-10-0"></span>**3. Lista wniosków w Wirtualnej Uczelni**

Po zalogowaniu do Wirtualnej Uczelni dane związane z wnioskami są dostępne pod menu *WNIOSKI/Wnioski o akademiki.* 

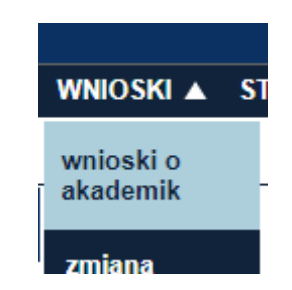

Po wybraniu powyższej opcji w pierwszej kolejności widoczne są złożone wnioski na zakładce *Twoje wnioski.* W poszczególnych kolumnach widoczne są informacje dotyczące wniosku, natomiast w ostatniej kolumnie *Szczegóły* są dostępne trzy akcje związane z wybranym wnioskiem.

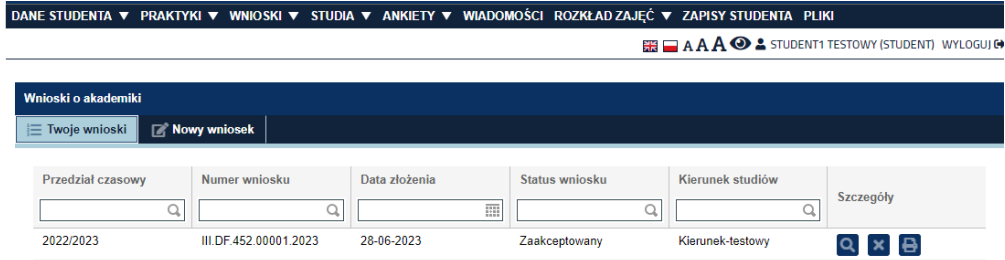

 $\left\langle \left\langle \left\langle \begin{array}{ccc} | & \text{Strona} & 1 \\ 1 & 1 \end{array} \right\rangle \right\rangle \right\rangle \left\langle \begin{array}{ccc} | & \text{Strona} & 1 \\ 0 & 1 \end{array} \right\rangle$  $1 - 1 z 1$ Pokaż dane filtra Wyczyść filtry

Kolumny:

- *Przedział czasowy* przedział czasowy na jaki został złożony wniosek
- *Numer wniosku*  numer złożonego wniosku (nadawany automatycznie)
- *Data złożenia*  data złożenia wniosku w systemie (nadawana automatycznie)
- *Status wniosku* status wniosku, domyślnie nowy wniosek ma status *Zarejestrowany*
- *Kierunek studiów* nazwa kierunku studiów w związku z jakim został złożony wniosek

Opcje dostępnie w kolumnie *Szczegóły*:

- *Pokaż wniosek* – opcja umożliwią włączenie okna z podglądem złożonego wniosku

- *Anuluj wniosek* – opcja umożliwia anulowanie przez studenta złożonego wniosku – status wniosku zmienia się na *Anulowany przez wnioskodawcę*. Jeśli student anuluje wniosek to nie może dodać kolejnego wniosku w tym samym przedziale czasowym. Dodanie kolejnego wniosku jest możliwe dopiero zmianie status takiego wniosku na *Anulowany* przez użytkownika modułu *Dom studenta.* 

- *Wydruk wniosku* – opcja umożliwia pobranie i wydruk wniosku przez studenta.

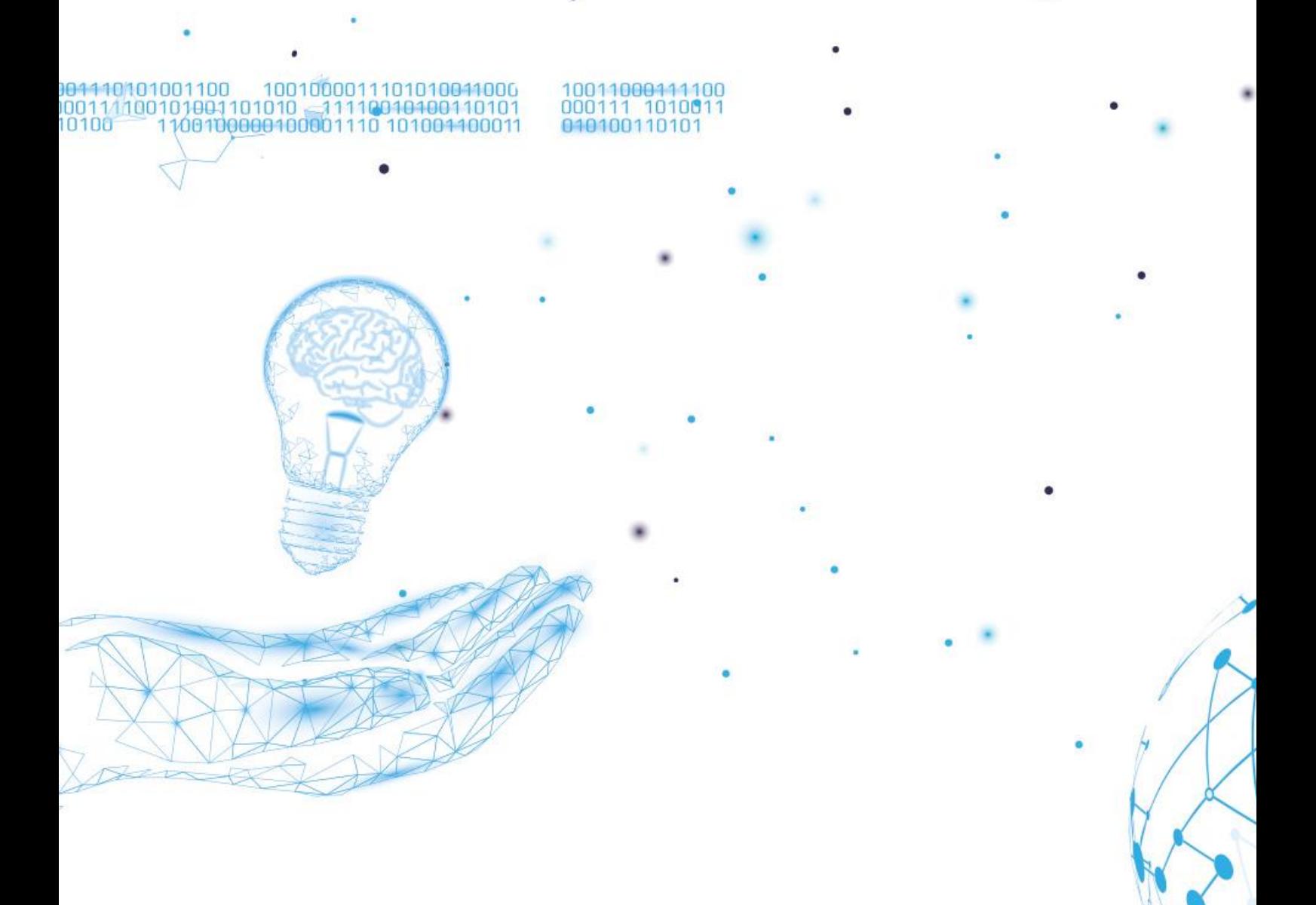